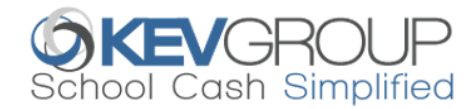

# SchoolCashOnline

For safety and efficiency reasons, Palliser Regional Schools would like to reduce the amount of cash & checks coming into our school. Please join the thousands of parents who have already registered and are enjoying the convenience of paying ONLINE! It takes less than 5 minutes to register. Follow these step-by-step instructions to begin to receive email notifications regarding upcoming events involving your child(ren).

#### NOTE: If you require assistance, select the *SUPPORT* option in the top right hand corner of the screen.

#### Step 1: Register

- a) If you have not registered, please go to the *School Cash Online* home page [https://palliserregional.schoolcashonlin](https://district.schoolcashonline.com/)e.com/ and select the *"Get Started Today"* option.
- b) Complete each of the three Registration Steps *\*For Security Reasons your password, requires 8 characters, one uppercase letter, one lowercase letter and a number.*

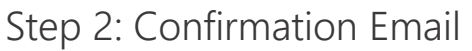

A registration confirmation email will be forwarded to you. Click on the link provided inside the email to confirm your email and *School Cash Online* account. The confirmation link will open the *School Cash Online* site prompting you to sign into your account. Use your email address and password just created with your account.

## Step 3: Find Student

This step will connect your children to your account.

- a) Enter the School Board Name. (Palliser Regional Schools)
- b) Enter the School Name. (Calgary Christian Elementary or Secondary)
- c) Enter Your Child's First Name, Last Name and Birth Date.
- d) Select *Continue.*
- e) On the next page confirm that you are related to the child, check in the Agree box and select *Continue.*
- f) Your child has been added to your account.

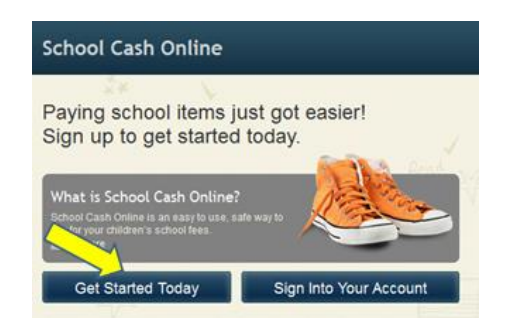

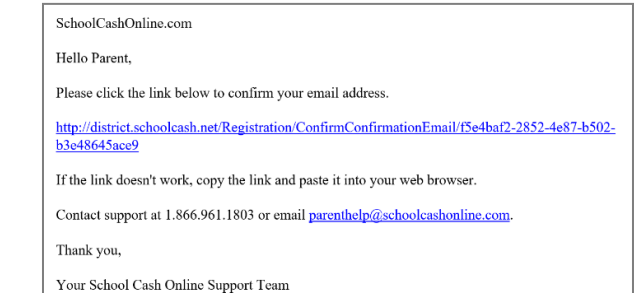

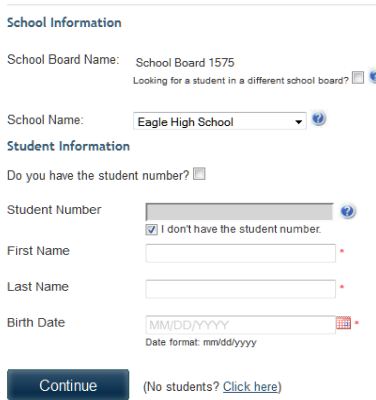

**Find Student** 

### Step 4: View Items or Add Another Student

If you have more children, select *"Add Another Student"* and repeat the steps above. 8 children can be added to one parent account. If you do not wish to add additional children, select "*View Items For Students"* option. A listing of available items for purchase will be displayed.